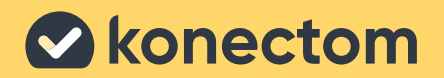

# **Instructions d'utilisation** Konectom

**November 2022 French (FR) - Rev 1.1** 

# **Commençons**

Selon l'étude à laquelle vous participez, on vous demandera d'utiliser Konectom sur votre téléphone personnel ou sur votre téléphone de l'étude.

### **Comment télécharger l'application sur mon téléphone personnel ?**

#### **Utilisez ce code QR Ou directement depuis le store**

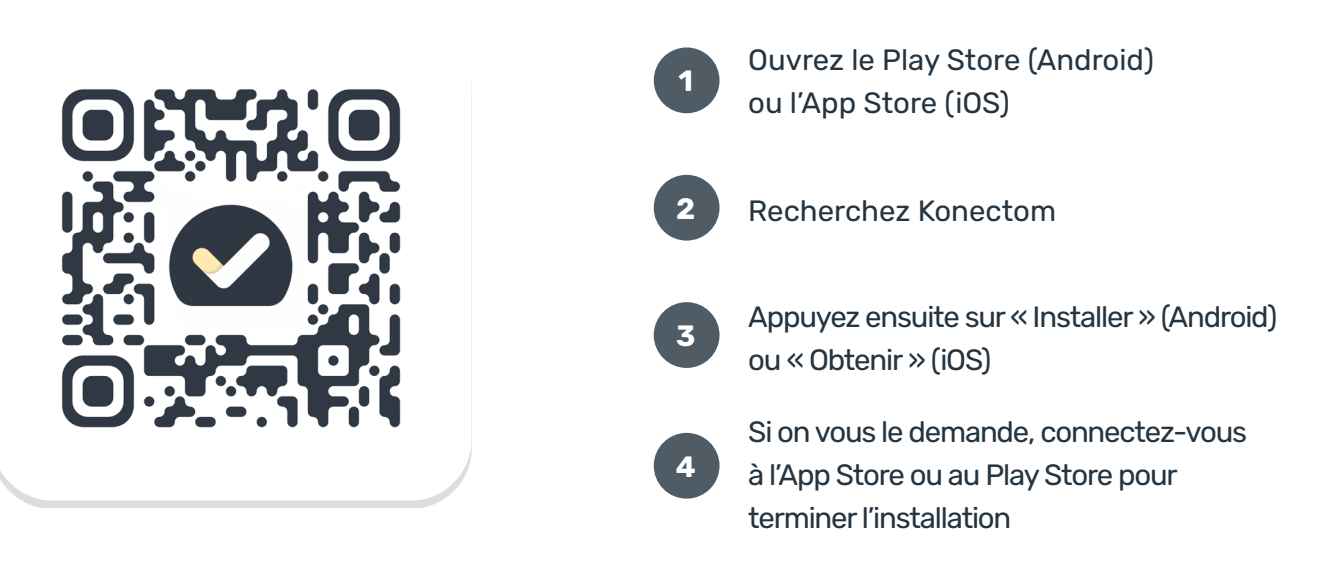

### **Comment utiliser mon iPhone dédié à l'étude ?**

#### **Déverrouiller le téléphone**

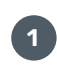

Appuyez sur le bouton latéral

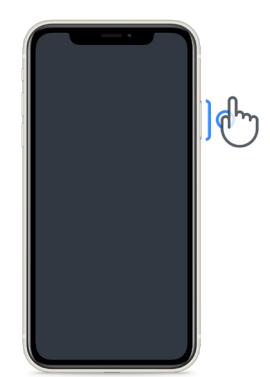

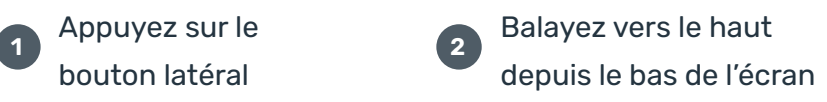

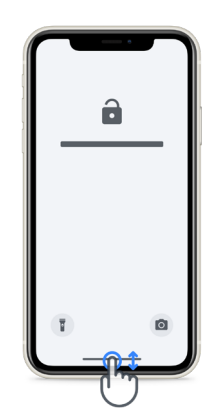

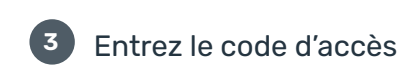

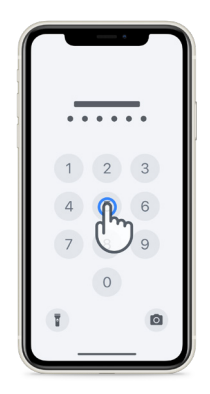

**Lancer l'application Verrouiller le téléphone Régler le volume** appuyez sur l'icône appuyez sur le bouton latéral

appuyez sur les boutons de gauche

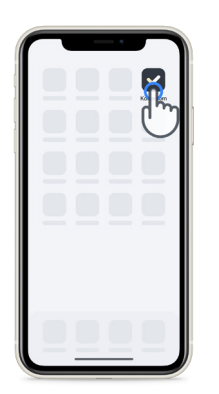

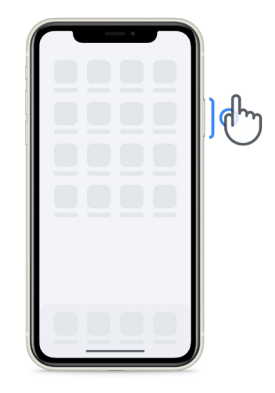

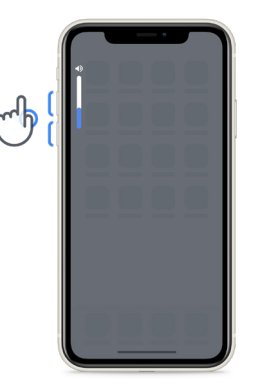

Assurez-vous de charger l'iPhone régulièrement et d'avoir suffisamment de batterie avant d'effectuer les activités.

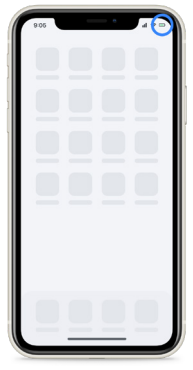

### **Identifiants de connexion**

Voici vos identifiants de connexion Konectom. Conservez-les dans un endroit sécurisé pour une utilisation future.

**Code d'activation Identifiant du patient** 

## **Qu'est-ce que Konectom ?**

Konectom est une application pour Smartphone qui contient de multiples activités que vous pouvez faire vous-même.

### **Pourquoi utiliser Konectom ?**

La technologie mobile présente un potentiel important pour améliorer la façon dont les professionnels de santé évaluent les fonctions neurologiques et fournissent des soins. En utilisant Konectom, vous aiderez les professionnels de santé et les chercheurs à évaluer le potentiel de cette technologie. Merci d'utiliser l'application !

### **Avertissements et précautions**

**1**

Effectuez les activités dans un environnement sûr, calme et sans distractions.

- Durant les activités Equilibre et Demi-tour et Marche Quotidienne, assurez-vous d'avoir suffisamment d'espace et choisissez une surface plate sans obstacles pour éviter de vous fatiguer inutilement ou de risquer de vous blesser. **2**
- Si vous utilisez une ceinture de course pour les activités, assurez-vous que le téléphone est bien sécurisé avant de commencer. **3**
- Veuillez noter qu'avant de commencer l'activité Marche Quotidienne, l'accès au GPS du smartphone doit être permis. **4**
- Si vous ressentez une gêne lors de la réalisation des activités, veuillez arrêter l'activité immédiatement et consulter le médecin de l'étude clinique. **5**
- N'utilisez pas Konectom lorsque vous effectuez d'autres activités (par ex., conduire, parler avec d'autres personnes) ou dans un environnement bruyant (par ex., train, restaurants). **6**
- N'effectuez pas les activités avant d'avoir bien compris les instructions. **7**
- Ne demandez pas à votre famille ou à vos amis d'essayer l'application et d'effectuer les activités de Konectom, cela pourrait avoir un impact sur les données recueillies. **8**
- Konectom ne fournit aucune recommandation ou conclusion relative au diagnostic ou au traitement. **9**

### **Activités Konectom**

Selon votre protocole d'étude, il ne vous sera peut-être pas demandé d'effectuer toutes les activités ci-dessous :

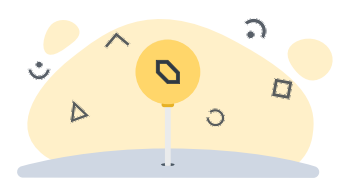

**Symboles et Chiffres** 

Mesure votre capacité à assimiler des informations. On vous demande de faire correspondre, aussi rapidement que possible, des symboles et des chiffres en fonction des informations fournies dans l'activité.

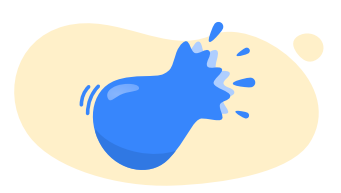

#### **Pincer des Ballons**

Mesure votre capacité à saisir de petits objets avec vos doigts. Vous devez pincer autant de ballons que possible pendant 30 secondes.

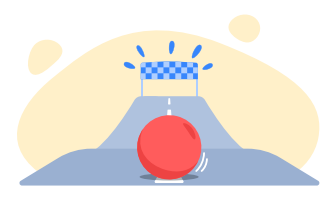

#### **Dessiner une Forme**

Mesure votre capacité à bouger votre index rapidement et avec précision. On vous demande de dessiner un ensemble de formes sur votre smartphone aussi rapidement et précisément que possible.

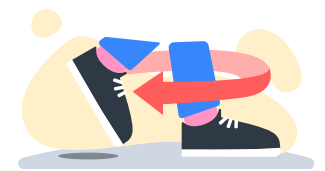

#### **Equilibre et Demi-tour**

Mesure votre équilibre et votre capacité à faire demitour. Pour l'équilibre, on vous demande de rester immobile pendant 30 secondes. Pour le demi-tour, on vous demande de faire 5 pas et de vous retourner à 180° au moins 5 fois.

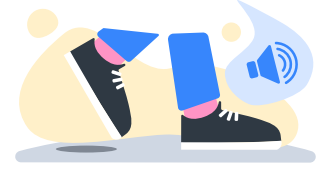

#### **Marche Quotidienne**

Mesure votre capacité à marcher sur une longue période. On vous demande de marcher à l'extérieur avec votre smartphone aussi rapidement et aussi loin que possible pendant 6 minutes.

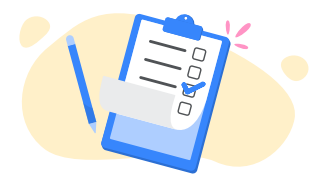

#### **Enquêtes**

On vous demande de répondre à des enquêtes et à des questionnaires pour comprendre votre perception de votre état de santé.

### **KonectomTM**

Konectom™ est destiné à être utilisé comme un outil d'auto-évaluation pour quantifier objectivement les fonctions motrices et cognitives, ainsi que leurs déficiences associées à la sclérose en plaques (SEP).

Konectom™ ne fournit aucune recommandation ou conclusion relative au diagnostic ou au traitement.

### **Utilisation opérationnelle**

#### **Mode démo 1**

Le mode démo peut être utilisé pour démontrer l'utilisation de Konectom sans recueillir de données et sans limitation du nombre d'activités exécutées. Il est accessible sans que l'utilisateur ait besoin de se connecter à Konectom.

Ce mode pourrait être utilisé par l'équipe de professionnels de santé pour démontrer la manière d'utiliser Konectom.

Pour démarrer une activité, balayez vers la gauche ou vers la droite afin de choisir l'une des activités proposées.

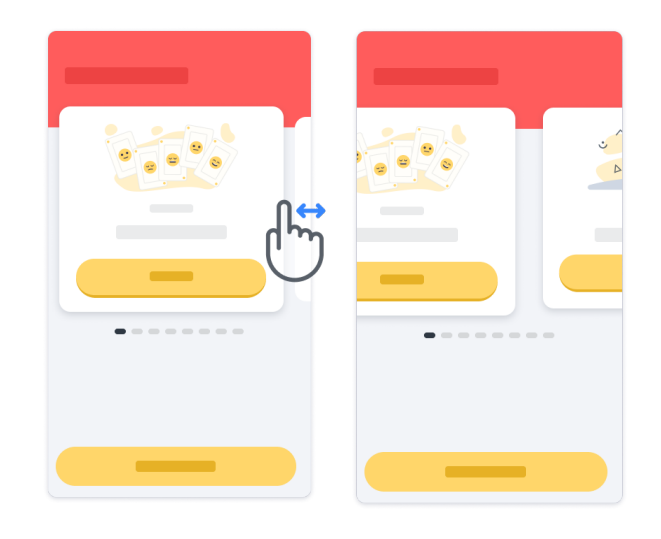

#### Cliquez ensuite sur le bouton de démarrage jaune pour la démarrer.

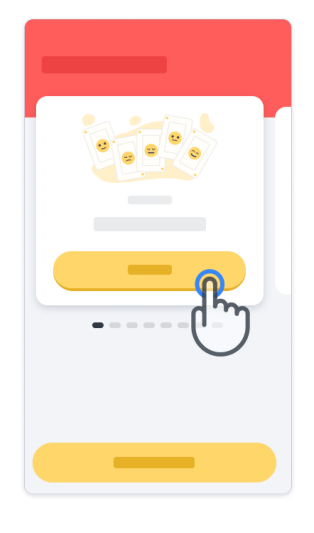

Le système vous guidera à travers les instructions d'une activité et la session d'entraînement avant d'effectuer l'activité elle-même. L'activité peut être interrompue à tout moment à l'aide du bouto  $\left(\mathbf{p}\right)$ .

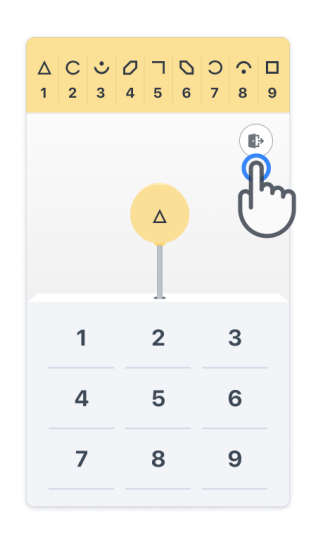

#### **Connexion**

Depuis le mode démo, cliquez sur le bouton jaune de Connexion en bas de l'écran. Veuillez utiliser l'identifiant du/de la patient(e) et le code d'activation fournis par le professionnel de santé pour vous connecter.

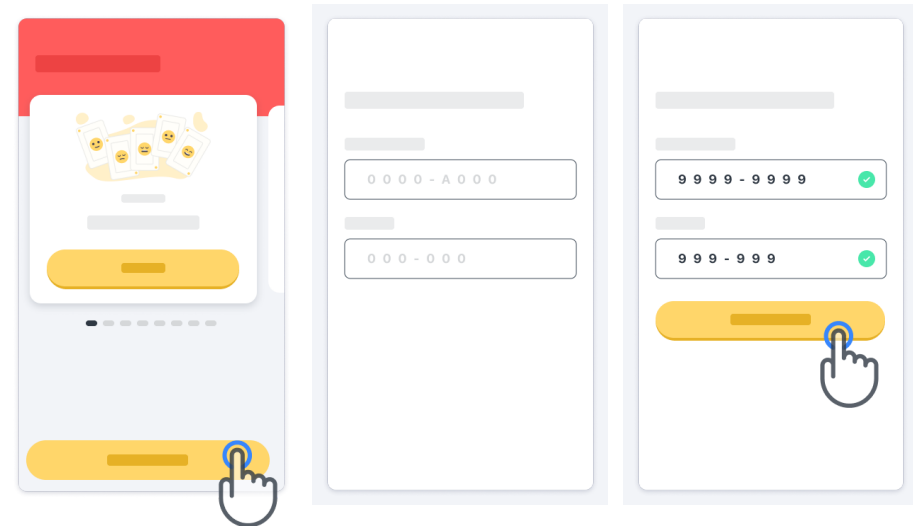

#### **Utilisation de la page d'accueil**

Le carrousel d'activités sur la page d'accueil peut être utilisé pour sélectionner l'activité à effectuer en balayant vers la gauche ou vers la droite. Lancez l'activité à l'aide du bouton Démarrer de la carte de l'activité.

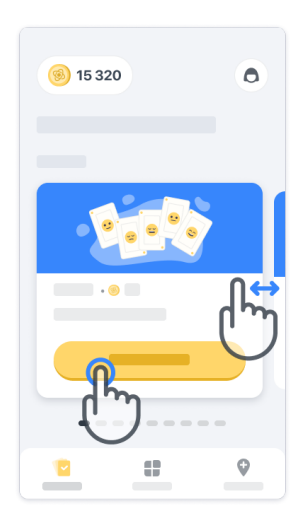

#### **Eff ectuer l'activité <sup>4</sup>**

La première fois que vous sélectionnerez l'activité, vous suivrez une orientation pour cette activité et vous aurez la possibilité d'effectuer un entrainement étape par étape avant d'exécuter l'activité réelle.

Une fois l'activité effectuée, vous pouvez choisir de revenir à la page d'accueil  $(x)$  ou de commencer une autre activité  $\rightarrow$ .

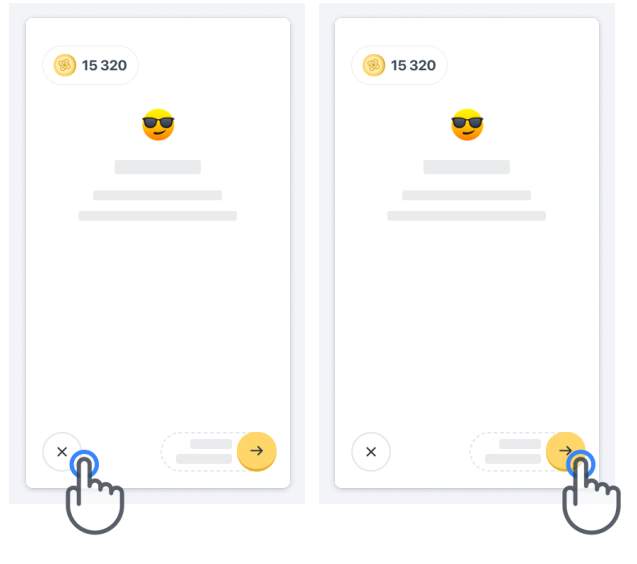

Veuillez noter que l'entraînement pas-à-pas est disponible dans l'application pour les premières exécutions des activités. Pour pouvoir effectuer l'entraînement une autre fois, l'utilisateur doit se déconnecter et se reconnecter à l'aide des mêmes informations d'identification fournies.

Une fois les activités terminées, elles seront indiquées dans la section de la page d'accueil « Activités terminées ».

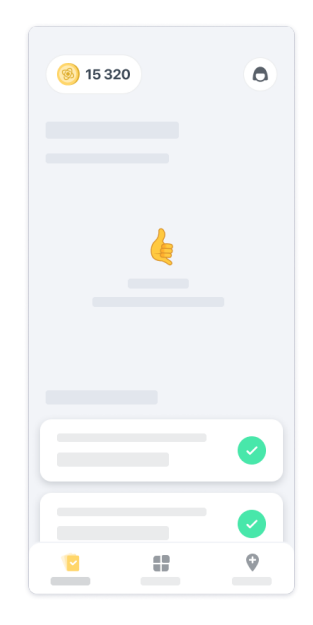

#### **Entraînement aux activités d'Equilibre et Demi-tour et de Marche Quotidienne <sup>5</sup>**

Pendant les activités d'Equilibre et Demi-tour, et de Marche Quotidienne, vous pouvez placer le téléphone portable dans une ceinture de course positionnée au centre du bas de votre dos ou dans votre poche si vous n'avez pas de ceinture de course.

Vous pouvez utiliser un dispositif d'assistance et/ou un dispositif orthopédique si nécessaire.

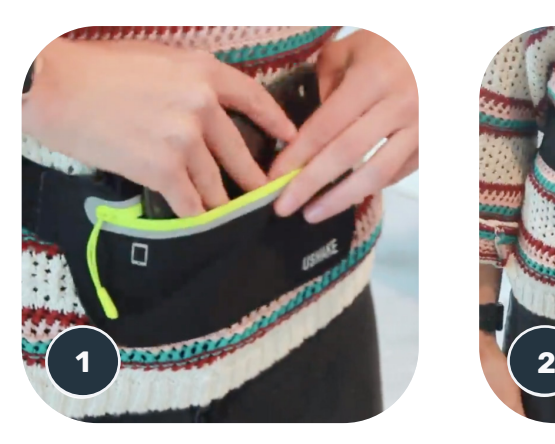

**Tout d'abord, mettez la ceinture de course à votre taille, placez le téléphone portable dedans et fermez la fermeture éclair.**

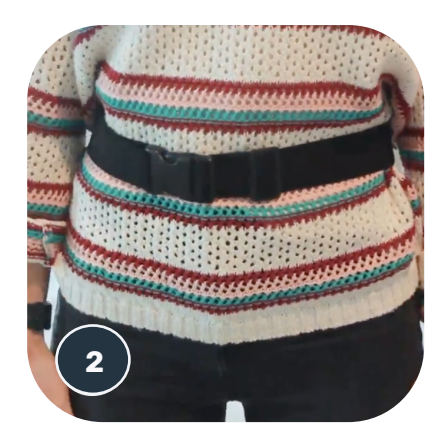

**Faites ensuite glisser la ceinture de course autour de vous de sorte que le téléphone portable soit centré au bas de votre dos.**

#### **Accès au mode en clinique <sup>6</sup>**

Le mode en clinique est uniquement disponible pour les professionnels de santé.

Les professionnels de santé peuvent accéder au mode en clinique dans la barre de menu, depuis la page d'accueil. Un code spécifique est requis pour se connecter.

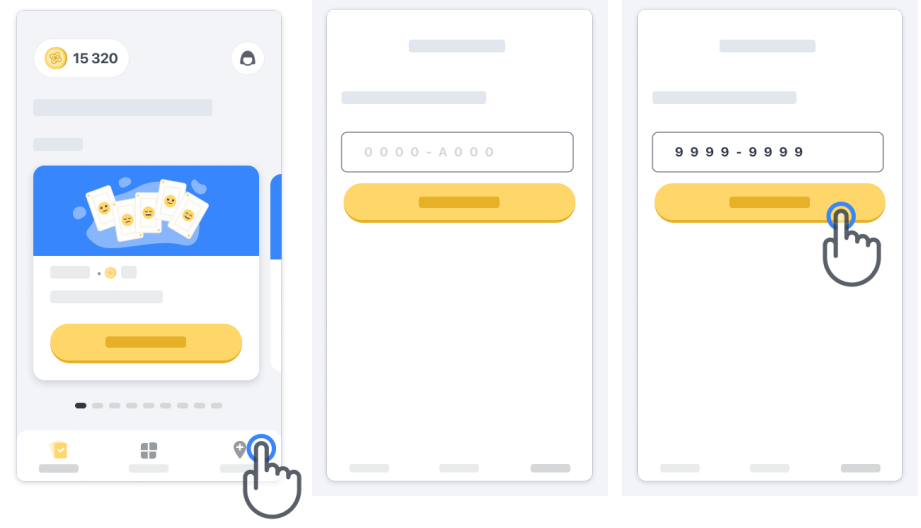

Pour quitter le mode en clinique, sélectionnez simplement un autre élément dans la barre de menu.

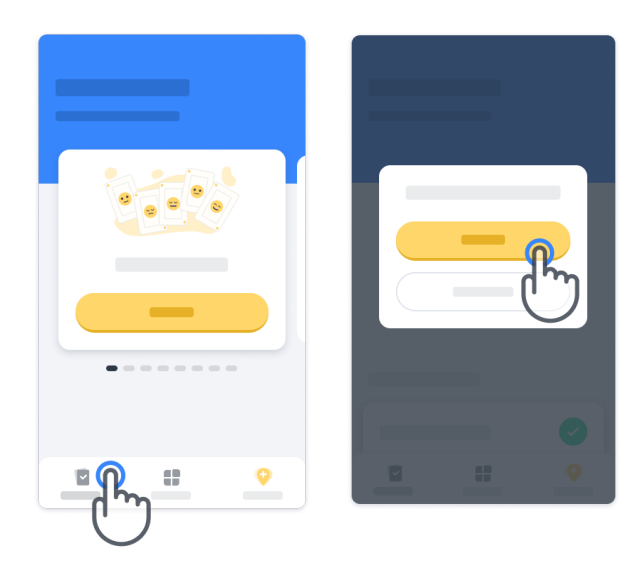

#### **Comprendre les points <sup>7</sup>**

En haut à gauche de la page d'accueil, vous verrez un compteur de points ; ces points sont appelés des Points de science.

Chaque fois que vous effectuerez une activité, vous recevrez des Points de science. Ils représentent votre contribution à la recherche scientifique grâce à votre participation à l'étude. Les Points de science ne sont pas basés sur votre performance, mais uniquement sur votre capacité à effectuer le test.

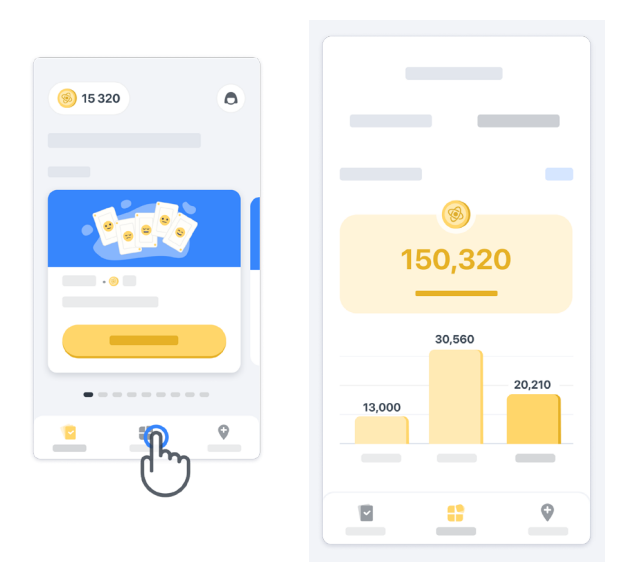

#### **Personnaliser votre application <sup>8</sup>**

Vous pouvez personnaliser votre application avec votre surnom en cliquant sur « Votre surnom » sur la page d'accueil. Vous pouvez le modifier à tout moment sur votre page de profil.

Remarque : ces informations ne sont stockées que sur votre téléphone portable, et nous ne pouvons pas accéder à celles-ci.

Cliquez sur l'espace réservé « Votre surnom » pour le modifier, puis cliquez n'importe où sur la page d'accueil pour enregistrer et fermer le clavier.

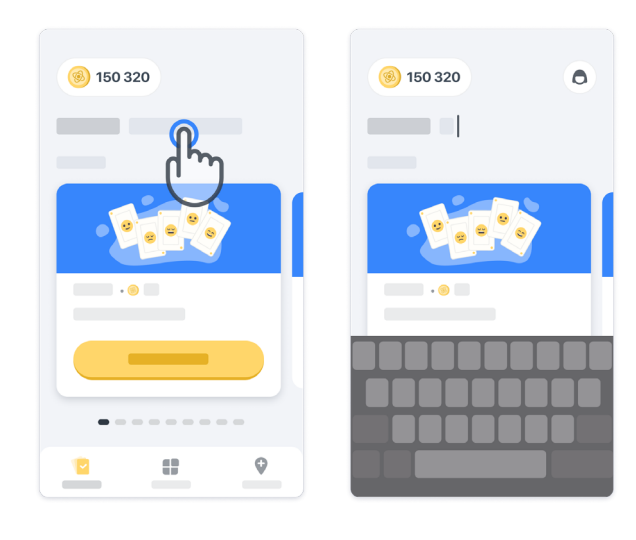

À tout moment pendant l'étude, vous pouvez le modifier en cliquant sur l'icône de profil (e), puis sur le bouton Modifier  $\bullet$ .

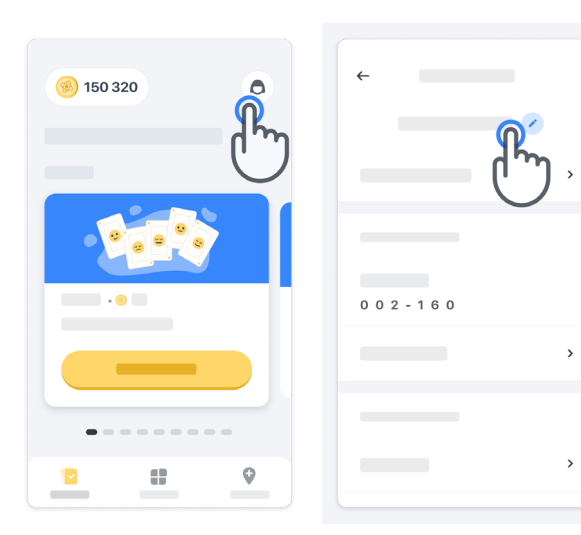

#### **Obtenir des réponses à vos questions**

Vous pourriez avoir des questions sur Konectom ou rencontrer un problème technique au cours de l'étude. Veuillez noter que vous pouvez trouver beaucoup d'informations dans la rubrique d'aide de votre profil.

Vous pouvez accéder à la rubrique d'aide en cliquant sur l'icône de profil  $\left( \bigcirc \right)$ .

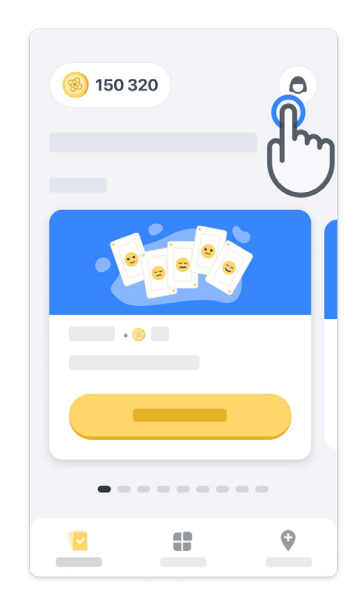

#### **Rester connecté**

Les données de Konectom sont transférées automatiquement vers le serveur lorsqu'une connexion Internet est disponible.

Vous pouvez effectuer les activités de Konectom hors ligne, toutefois nous vous recommandons fortement de rester en ligne.

Si une bannière rouge s'affiche en haut de votre écran, cela signifie que vous devez connecter votre téléphone portable à Internet.

Tout d'abord, vérifiez si le mode avion n'est pas activé (+) et assurez-vous d'avoir activé le mode wifi  $\epsilon$ 

Si votre connexion wifi ne fonctionne pas correctement, veuillez vous assurer que la connexion cellulaire est activée.

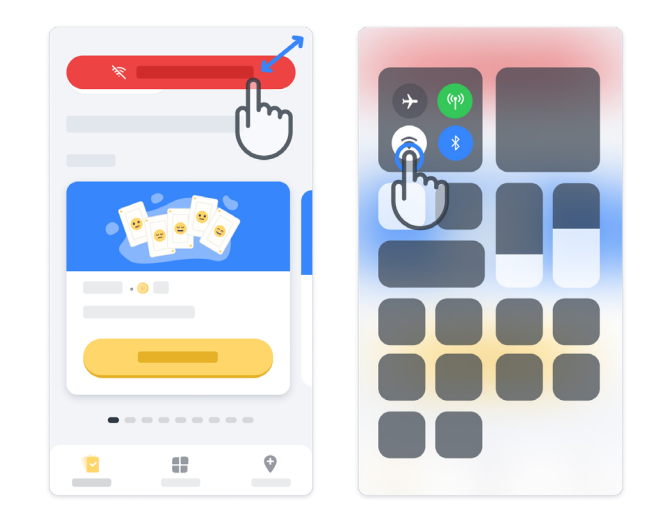

### **Garder l'application à jour <sup>11</sup>**

Parfois, une version plus récente de l'application peut être disponible. Lorsque vous voyez cet écran, assurez-vous d'avoir une bonne connexion Internet et mettez à jour votre application.

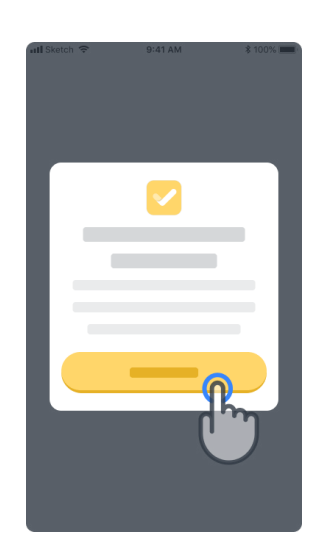

#### **Déconnexion <sup>12</sup>**

L'utilisateur peut se déconnecter de Konectom en allant dans la section Profil. Pour accéder à la section Profil, cliquez sur le bouton du profil situé en haut à droite de la page d'accueil. Une fois que l'utilisateur est dans la section Profil, faites défiler la page vers le bas pour voir le bouton de déconnexion.

Veuillez noter que le bouton Déconnexion n'est pas disponible pour tous les utilisateurs.

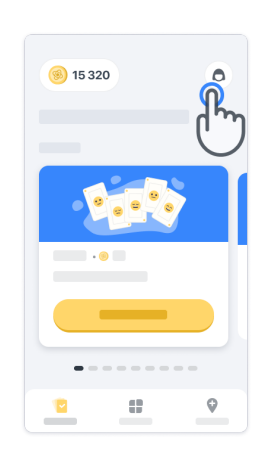

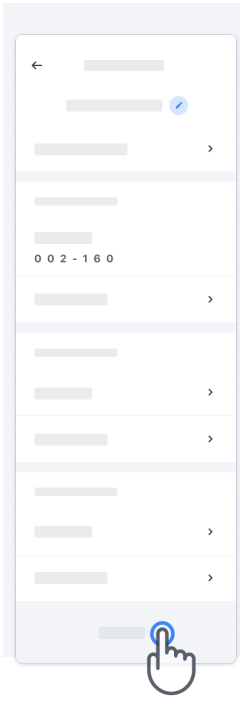

### **Exigences de configuration matérielle**

#### Application Konectom

L'application mobile Konectom doit être installée sur un smartphone disposant d'un accès Internet/ Wi-Fi (requis pour le téléchargement et la mise à jour de l'application, et pour le téléchargement de données sur le serveur uniquement), d'une mémoire disponible suffisante et d'une alimentation adéquate pour l'utilisation.

L'application mobile Konectom doit être utilisée sur les smartphones disponibles dans le commerce suivants :

- iPhone avec version iOS 12 ou supérieure
- Smartphone avec Android version 8.0 ou supérieure.
- Configuration matérielle pour smartphone comprenant des capteurs IMU (inertial measurement unit [unité de mesure inertielle]) et GPS (Global Positioning System [système de géolocalisation]), tels que configurés à l'origine disponibles dans le commerce.

### **Contact**

#### **Fabricant légal**

Biogen Digital Health Inc. 225 Binney St, Cambridge, MA 02142, États-Unis

Si vous avez des questions ou souhaitez signaler un incident ou un problème avec Konectom, contactez l'investigateur de l'étude.

**Si vous utilisez Konectom dans les pays des États membres de l'Union européenne,** veuillez remarquer que tout incident grave s'étant produit en relation avec le dispositif doit être signalé au fabricant ou au représentant européen autorisé et à l'autorité compétente de l'État membre dans lequel l'utilisateur et/ou le patient est établi.

#### **Coordonnées de l'investigateur de l'étude**

### **Symboles**

d'étiquetage ci-dessous :

### **Si vous utilisez Konectom en dehors de l'UE**, veuillez vous reporter aux éléments

 $\overline{\mathbf{ii}}$ 

Consultez le mode d'emploi

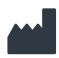

Informations sur le fabricant

M∏

Date de fabrication Date de publication du logiciel **Si vous utilisez Konectom depuis un pays membre de l'Union européenne,** veuillez vous reporter aux éléments d'étiquetage ci-dessous :

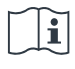

Consultez le mode d'emploi

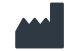

Informations sur le fabricant

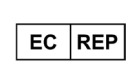

Informations sur le représentant européen autorisé

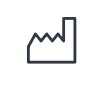

Date de fabrication Date de publication du logiciel

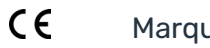

Marque CE

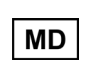

Dispositif médical au sein de l'Union européenne

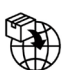

Importateur dans l'Union européenne MedEnvoy Global B.V. Prinses Margrietplantsoen 33 Suite 123 2595 AM La Haye Pays-Bas

Biogen Digital Health, Inc (le Concédant) est le fabricant légal de Konectom (le Logiciel). Le Logiciel est un dispositif médical estampillé CE. Le Concédant a désigné MedEnvoy Global B.V. (le Titulaire de licence) comme importateur du Logiciel sur le marché de l'UE, conformément au Règlement sur les dispositifs médicaux (UE) 2017/745. Le Concédant a accordé au Licencié une Licence de mise à disposition du Logiciel dans le cadre d'essais cliniques au sein de l'Union Européenne uniquement. En vertu de la présente Licence, le Licencié est autorisé à concéder gratuitement le Logiciel en sous-licence aux patients inscrits à des essais cliniques où le Logiciel est utilisé, conformément à son utilisation prévue. Aucune disposition de la présente Licence n'est interprétée comme une cession ou un transfert d'une quelconque propriété ou autre droit de propriété intellectuelle du Concédant de licence au Titulaire de licence.

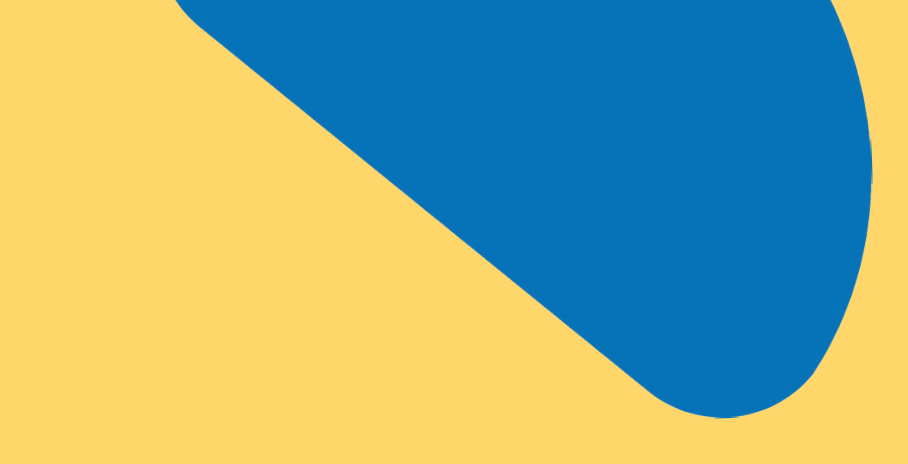

## Merci

de participer à l'aventure Konectom

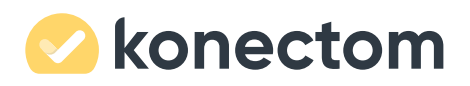